**User guide** 

# New Admission Workflow

For Disclosed Clients and **Authorized Manager** 

**This document version is valid in** Simulation from: 01 Jun 2023 Production from: 28 Aug 2023

Version 1.0

Date 28 Aug 2023

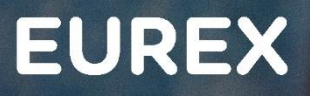

EC

#### **New Admission Workflow**   $C7 CAS$  Release 2.279

Prod: 28 Aug 2023 Page 2

#### urex 2022

Deutsche Börse AG (DBAG), Clearstream Banking AG (Clearstream), Eurex Frankfurt AG, Eurex Clearing AG (Eurex Clearing) and Eurex Repo GmbH (Eurex Repo) are corporate entities and are registered under German law. Eurex Global Derivatives AG is a corporate entity and is registered under Swiss law. Clearstream Banking S.A. is a corporate entity and is registered under Luxembourg law. Deutsche Boerse Asia Holding Pte. Ltd., Eurex Clearing Asia Pte. Ltd. and Eurex Exchange Asia Pte. Ltd are corporate entities and are registered under Singapore law. Eurex Frankfurt AG (Eurex) is the administrating and operating institution of Eurex Deutschland. Eurex Deutschland is in the following referred to as the "Eurex Exchange".

All intellectual property, proprietary and other rights and interests in this publication and the subject matter hereof (other than certain trademarks and service marks listed below) are owned by DBAG and its affiliates and subsidiaries including, without limitation, all patent, registered design, copyright, trademark and service mark rights. While reasonable care has been taken in the preparation of this publication to provide details that are accurate and not misleading at the time of publication DBAG, Clearstream, Eurex, Eurex Clearing, Eurex Repo as well as the Eurex Exchange and their respective servants and agents (a) do not make any representations or warranties regarding the information contained herein, whether express or implied, including without limitation any implied warranty of merchantability or fitness for a particular purpose or any warranty with respect to the accuracy, correctness, quality, completeness or timeliness of such information, and (b) shall not be responsible or liable for any third party's use of any information contained herein under any circumstances, including, without limitation, in connection with actual trading or otherwise or for any errors or omissions contained in this publication.

This publication is published for information purposes only and shall not constitute investment advice respectively does not constitute an offer, solicitation or recommendation to acquire or dispose of any investment or to engage in any other transaction. This publication is not intended for solicitation purposes but only for use as general information. All descriptions, examples and calculations contained in this publication are for illustrative purposes only.

Eurex and Eurex Clearing offer services directly to members of the Eurex Exchange respectively to clearing members of Eurex Clearing. Those who desire to trade any products available on the Eurex market or who desire to offer and sell any such products to others or who desire to possess a clearing license of Eurex Clearing in order to participate in the clearing process provided by Eurex Clearing, should consider legal and regulatory requirements of those jurisdictions relevant to them, as well as the risks associated with such products, before doing so.

Only Eurex derivatives that are CFTC-approved may be traded via direct access in the United States or by United States persons. A complete, up-to-date list of Eurex derivatives that are CFTC-approved is available at: http://www.eurexchange.com/exchangeen/products/eurex-derivatives-us. In addition, Eurex representatives and participants may familiarise U.S. Qualified Institutional Buyers (QIBs) and broker-dealers with certain eligible Eurex equity options and equity index options pursuant to the terms of the SEC's July 1, 2013 Class No-Action Relief. A complete, up-to-date list of Eurex options that are eligible under the SEC Class No-Action Relief is available at: http://www.eurexchange.com/exchange-en/products/eurex-derivatives-us/eurex-options-in-the-usfor-eligible-customers... Lastly, U.S. QIBs and broker-dealers trading on behalf of QIBs may trade certain single-security futures and narrow-based security index futures subject to terms and conditions of the SEC's Exchange Act Release No. 60,194 (June 30, 2009), 74 Fed. Reg. 32,200 (July 7, 2009) and the CFTC's Division of Clearing and Intermediary Oversight Advisory Concerning the Offer and Sale of Foreign Security Futures Products to Customers Located in the United States (June 8, 2010).

#### **Trademarks and Service Marks**

Buxl®, DAX®, DivDAX®, eb.rexx®, Eurex®, Eurex Repo®, Eurex Strategy Wizard<sup>sM</sup>, Euro GC Pooling®, FDAX®, FWB®, GC Pooling®, GCPI®, MDAX®, ODAX®, SDAX®, TecDAX®, USD GC Pooling®, VDAX®, VDAX-NEW® and Xetra® are registered trademarks of DBAG. All MSCI indexes are service marks and the exclusive property of MSCI Barra. ATX®, ATX® five, CECE® and RDX® are registered trademarks of Vienna Stock Exchange AG. IPD® UK Quarterly Indexes are registered trademarks of Investment Property Databank Ltd. IPD and have been licensed for the use by Eurex for derivatives. SLI®, SMI® and SMIM® are registered trademarks of SIX Swiss Exchange AG. The STOXX® indexes, the data included therein and the trademarks used in the index names are the intellectual property of STOXX Limited and/or its licensors Eurex derivatives based on the STOXX<sup>®</sup> indexes are in no way sponsored, endorsed, sold or promoted by STOXX and its licensors and neither STOXX nor its licensors shall have any liability with respect thereto. Bloomberg Commodity Index<sup>SM</sup> and any related sub-indexes are service marks of Bloomberg L.P. PCS® and Property Claim Services® are registered trademarks of ISO Services, Inc. Korea Exchange, KRX, KOSPI and KOSPI 200 are registered trademarks of Korea Exchange Inc. BSE and SENSEX are trademarks/service marks of Bombay Stock Exchange (BSE) and all rights accruing from the same, statutory or otherwise, wholly vest with BSE. Any violation of the above would constitute an offence under the laws of India and international treaties governing the same. The names of other companies and third party products may be trademarks or service marks of their respective owners.

Eurex Deutschland qualifies as manufacturer of packaged retail and insurance-based investment products (PRIIPs) under Regulation (EU) No 1286/2014 on key information documents for packaged retail and insurance-based investment products (PRIIPs Regulation), and provides key information documents (KIDs) covering PRIIPs traded on Eurex Deutschland on its website under the following link: http://www.eurexchange.com/exchange-en/resources/regulations/eu-regulations/priips-kids.

In addition, according to Art. 14(1) PRIIPs Regulation the person advising on, or selling, a PRIIP shall provide the KID to retail investors free of charge.

## **New Admission Workflow** C7 CAS Release 2.279

# **Contents**

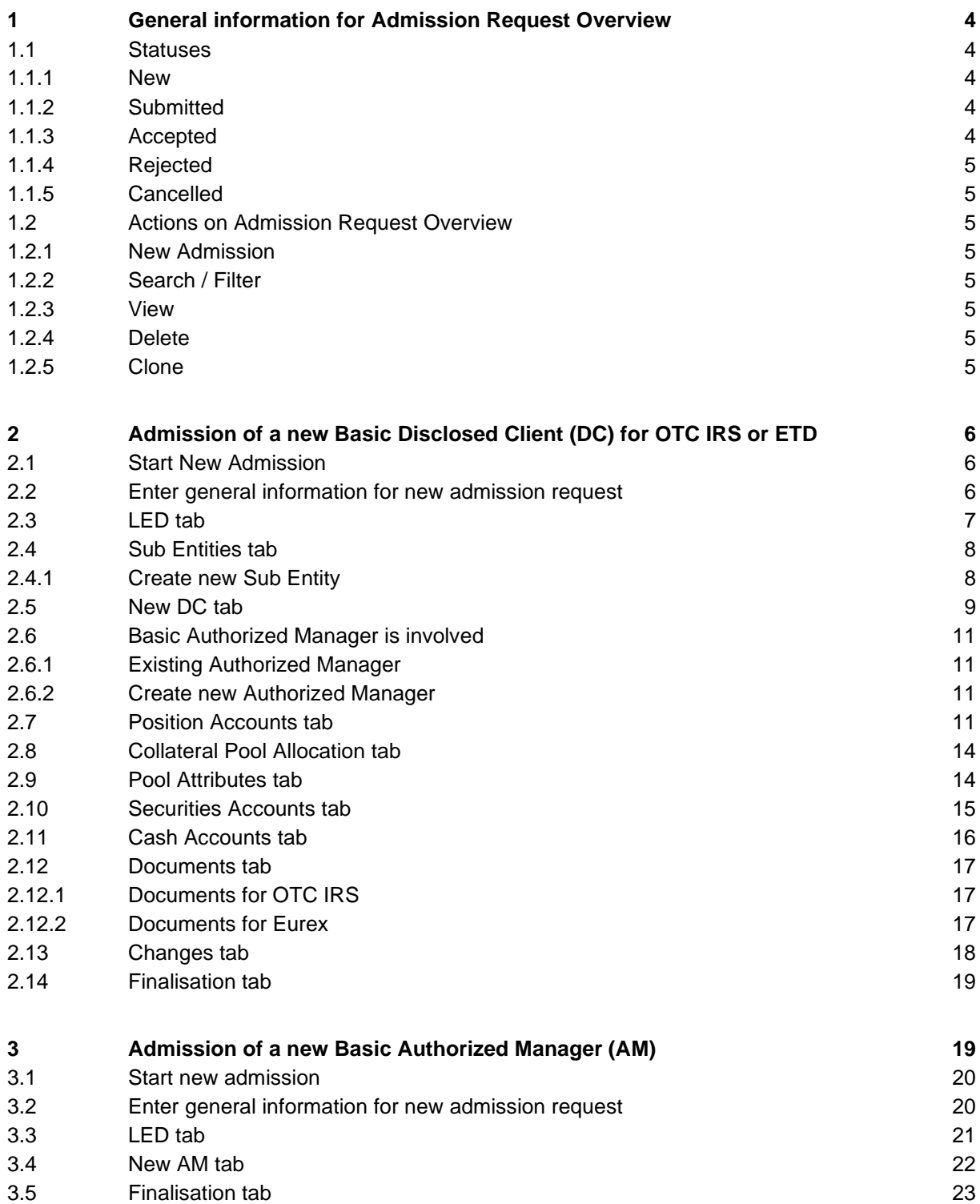

#### **New Admission Workflow** C7 CAS Release 2.279

# <span id="page-3-0"></span>**1 General information for Admission Request Overview**

With C7 CAS Release 2.279, changes to the admission process for all client types are introduced. The goal of these changes is to simplify the process by aligning the workflows of admissions/client disclosure and segregation change requests. With the new release, both admission and segregation change requests will follow the same tab-based workflow and offer the same functionalities. However, please note that the "New DC" tab will be exclusively available for admissions.

After login to C7 CAS, a new menu bar is introduced. It includes "Home" for a general overview of admission and initial setups, "My Current Setup" to review the existing settings, "Admissions & Initial Setups" for starting new admissions, reviewing archive of old admissions and disclose sub entities, "Change Requests" to manage modifications and request new settings.

The overview of admissions and initial setups provides immediate access to key information such as the client (name and LEI), market, and the clearing model related to each admission request. It also presents the status of the admission and the respective Member ID of the client.

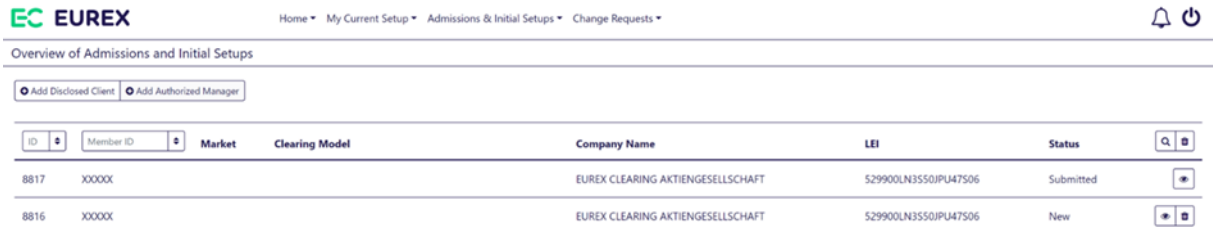

#### **Note:**

When the Member ID displayed in the overview is "XXXXX", it indicates that a final Member ID has not yet been assigned by Eurex Clearing. Once the final Member ID has been assigned, it automatically replaces the dummy Member ID.

## <span id="page-3-1"></span>**1.1 Statuses**

There are different statuses in which an admission request can be:

#### <span id="page-3-2"></span>**1.1.1 New**

In status "New", an admission request has been started and saved, but it has not yet been submitted to Eurex Clearing. The request can be edited and deleted.

#### <span id="page-3-3"></span>**1.1.2 Submitted**

In status "Submitted", an admission request has been finalised by the client and submitted. It has not yet been checked by Eurex Clearing. It is possible to view the request but cannot be edited or deleted. If a request in status "Submitted" needs to be canceled, please contact the corresponding Onboarding Manager.

#### <span id="page-3-4"></span>**1.1.3 Accepted**

In status "Accepted", a submitted admission request has been reviewed. As no errors were identified, that request was accepted. In this status, the request is finalised, and it has been sent for processing to our internal systems.

#### <span id="page-4-0"></span>**1.1.4 Rejected**

In status "Rejected", an admission request that had been submitted and reviewed by Eurex Clearing, but one or more errors have been identified. Therefore, the request was rejected by Eurex Clearing. This exact request cannot be edited, but it can be cloned, which means that a new admission requests with all previously entered data is opened. That new request can be edited and (re-)submitted for review and acceptance.

#### <span id="page-4-1"></span>**1.1.5 Cancelled**

In status "Cancelled", an admission has been cancelled before it has been submitted. This request cannot be cloned or reopened, amended and then submitted for review and acceptance anymore.

## <span id="page-4-2"></span>**1.2 Actions on Admission Request Overview**

#### <span id="page-4-3"></span>**1.2.1 New Admission**

To start a new admission, two options are available: by selecting "Add Disclosed Client" at the top of the admission overview or navigating through the menu bar and select "Admissions & Initial Setups" > "Add Disclosed Client".

#### <span id="page-4-4"></span>**1.2.2 Search / Filter**

It is possible to filter for an admission request ID and Member ID on the right-hand side to the top of the overview. It is also possible to perform a search, e.g., for a specific company name.

#### <span id="page-4-5"></span>**1.2.3 View**

Regardless of the status the admission request is in, it can be opened to view the entered data.

#### <span id="page-4-6"></span>**1.2.4 Delete**

As long as an admission request has not been submitted, it can be deleted.

#### <span id="page-4-7"></span>**1.2.5 Clone**

If an admission request had been submitted, but was rejected, it can be cloned. Essentially this means, that a new admission request is created and all previously entered data are prefilled in that new request. This feature enables the correction of data before it is resubmitted.

#### **New Admission Workflow** C7 CAS Release 2.279

## <span id="page-5-0"></span>**2 Admission of a new Basic Disclosed Client (DC) for OTC IRS or ETD**

This chapter describes the admission of a new DC. If the to be admitted client is acting as an authorized manager, please see [chapter 3.](#page-18-1)

**Note:** For all places in the request, yellow backgrounded fields/feedback messages indicate that you can proceed without entering the requested data (although this is not recommended). Red backgrounded fields/error messages indicate that you cannot go on without entering the requested data.

## <span id="page-5-1"></span>**2.1 Start New Admission**

Log in to C7 CAS. On the home screen, select "Add Disclosed Client". It is also possible to start a new admission via menu "Admissions & Initial Setups" > "Add Disclosed Client".

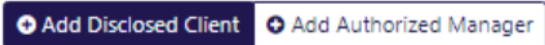

#### <span id="page-5-2"></span>**2.2 Enter general information for new admission request**

Please enter in the popup window the LEI of the Disclosed Client that you want to admit. Here, as well as in the upcoming windows, please fill all mandatory information (marked by \*).

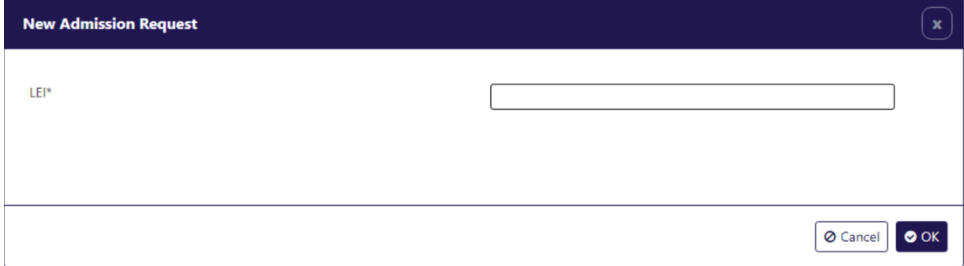

Once the LEI is entered, company details are automatically fetched using data from gleif.org.

**Note:** For each fund a new Disclosed Client needs to be added in a new admission request.

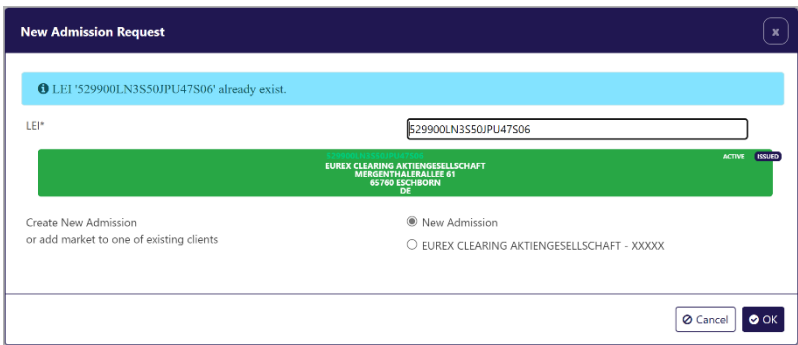

Confirm your choices by selecting "OK". After the legal data has been saved, new tabs for the admission are generated: "LED", "Sub Entities" and "New DC". Select clearing model, market, and if an authorized manager is involved.

Note: In the "New Admission Request" screen you can choose whether to create a new admission or to add this admission to an existing client. In this example we demonstrate a new admission.

LED **Sub Entities** New DC

# <span id="page-6-0"></span>**2.3 LED tab**

The "LED" tab reflects the data that was entered in the previous popup. The address information of the DC is prefilled with data from gleif.org.

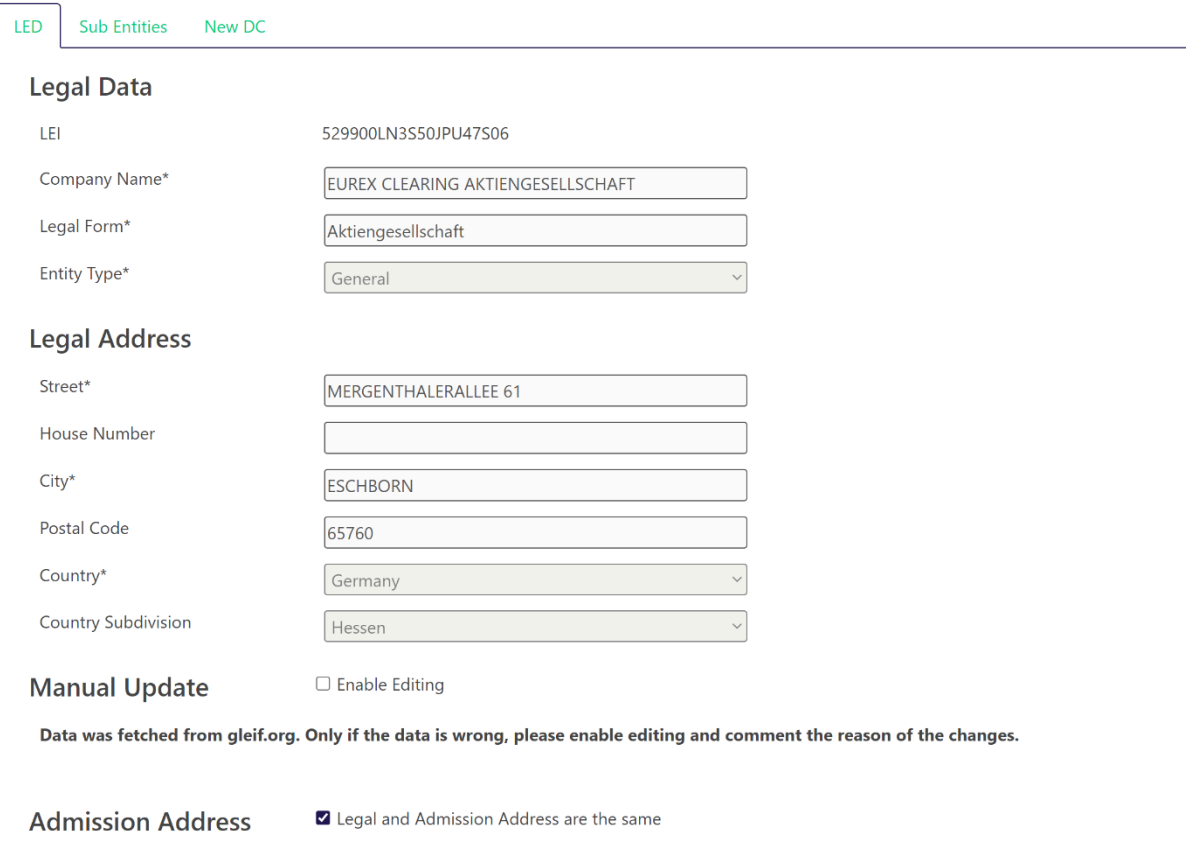

#### **New Admission Workflow C7 CAS Release 2.279**

Prod: 28 Aug 2023 Page 8

#### **Notes:**

- If the prefilled address data is wrong and needs to be refined, or if the legal address and admission address is not the same, it is possible to change this by ticking the checkbox in manual update "Enable Editing". If this checkbox is ticked, it is necessary to give a reason for the manual update.
- In field "Email", if possible, please enter a company email address, which is not personalized.

# Contact

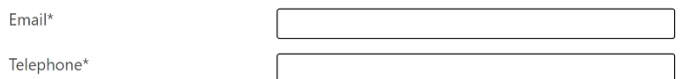

• The data that is entered in this popup cannot be changed afterwards. If you need to make changes to the client, clearing model, market, or authorized manager selection, you need to cancel the current admission and start a new one.

## <span id="page-7-0"></span>**2.4 Sub Entities tab**

On the "Sub Entities" tab a sub entity can be disclosed.

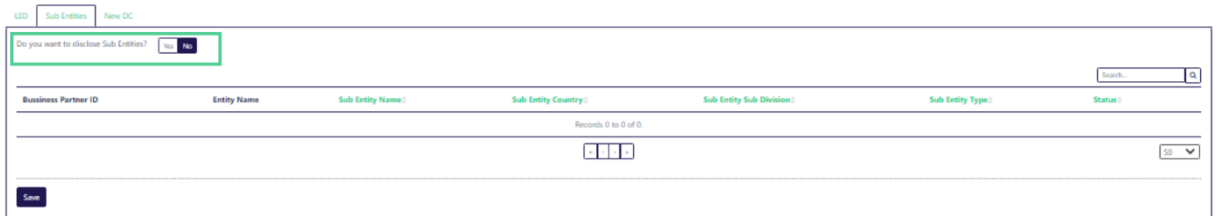

#### <span id="page-7-1"></span>**2.4.1 Create new Sub Entity**

If you want to disclose a new sub entity, please select "Yes" and then "Disclose Sub Entity".

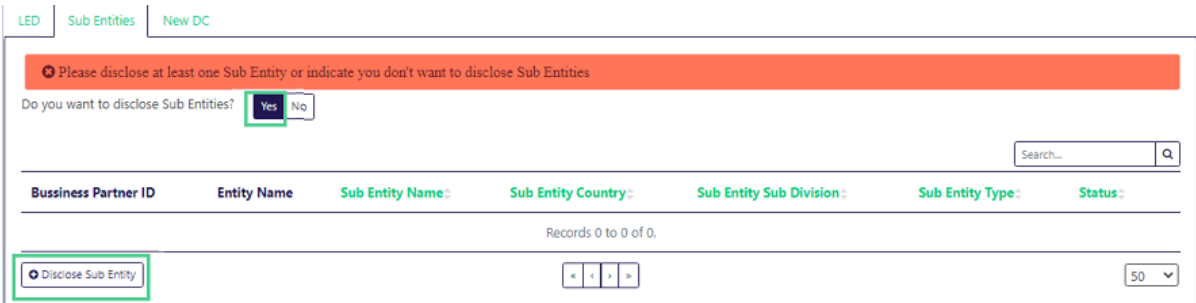

After that please enter all information for the disclosure of the sub entity and select "OK" to go to the "New DC" tab.

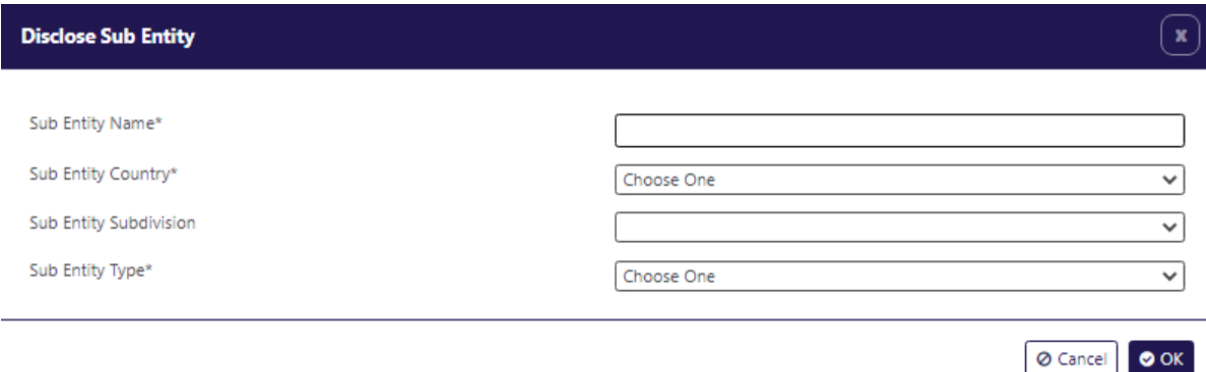

#### **Notes:**

• If you don't want to disclose a new sub entity, please select "No" and select "OK".

# <span id="page-8-0"></span>**2.5 New DC tab**

On the new DC tab it is required to add the information if the Disclosed Client owns position accounts and if an Authorized Manager is involved.

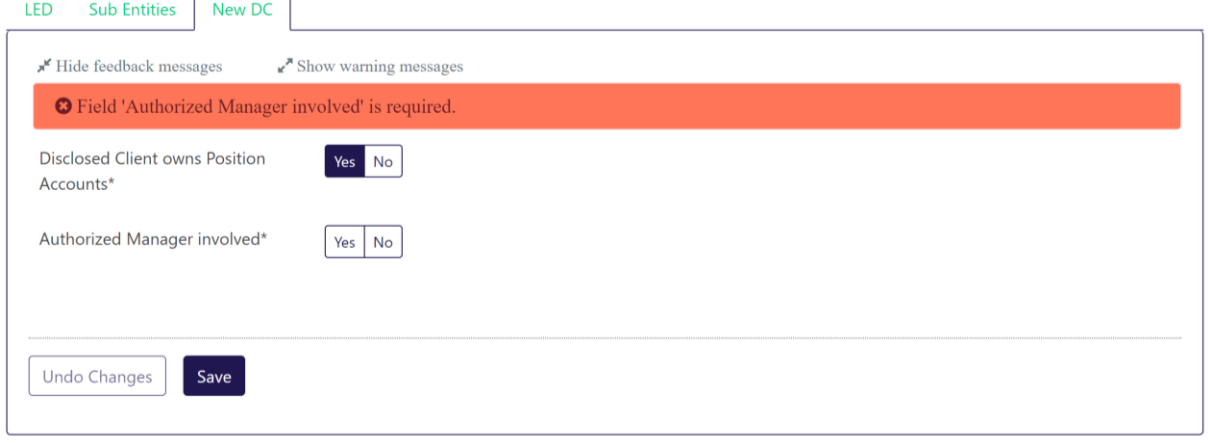

Please find more information about an involved Authorized Manger in the following chapter.

## **New Admission Workflow C7 CAS Release 2.279**

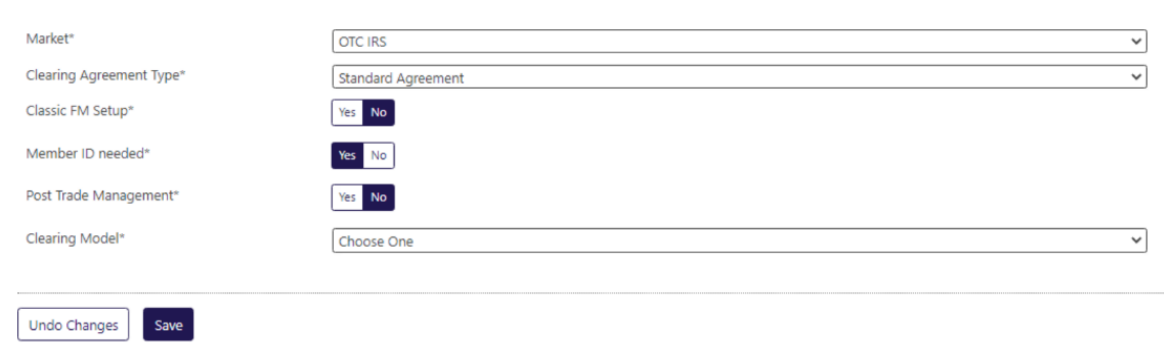

If a classical Fund Manager setup is set to "Yes", then no Member ID will be requested. Once the selection has been made, the information about the clearing model is requested.

In case a "Member ID" is needed, please select "Yes" and select "Yes" or "No" for "Post Trade Management".

If post trade management is selected, the client type is changed from Basic DC to DC with system access.

#### **Notes:**

- Access type (DC with System Access) is derived from the information that are given in the bottom part of the "New DC" tab (Post Trade Management).
- Access type (Basic DC) applies to all DCs without post trade management.
- Once all i0nformation is entered, switch to the "Position Accounts" tab.

**New Admission Workflow C7 CAS Release 2.279** 

# <span id="page-10-0"></span>**2.6 Basic Authorized Manager is involved**

If an Authorized Manager is involved, please select "Yes".

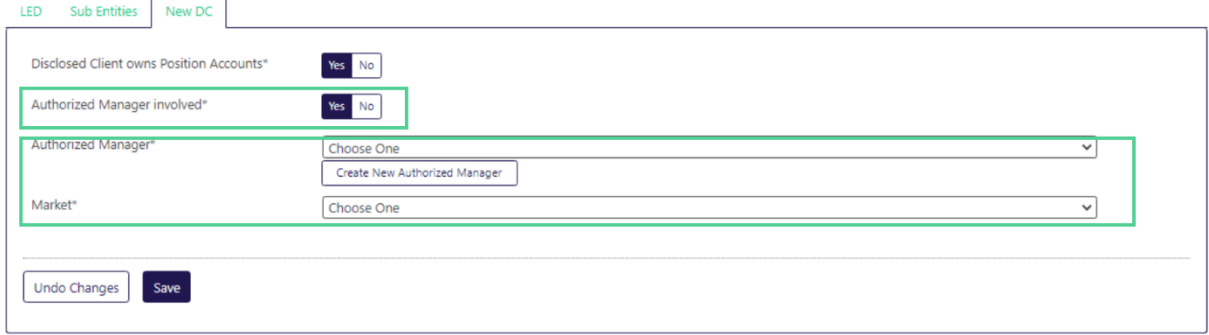

#### <span id="page-10-1"></span>**2.6.1 Existing Authorized Manager**

You can choose an existing Authorized Manager using the dropdown for Authorized Manager.

#### <span id="page-10-2"></span>**2.6.2 Create new Authorized Manager**

Also, you can create a new Authorized Manager by selecting "Create new Authorized Manager".

#### <span id="page-10-3"></span>**2.7 Position Accounts tab**

When opening the position accounts tab for the first time, a popup window comes up. Here you can quickly select standard accounts that the DC will get. You can select any combination of eligible accounts. Once you have selected all necessary accounts, or if you do not want to select an account in this popup (e.g., you want to setup flex accounts only), select "OK" to go on.

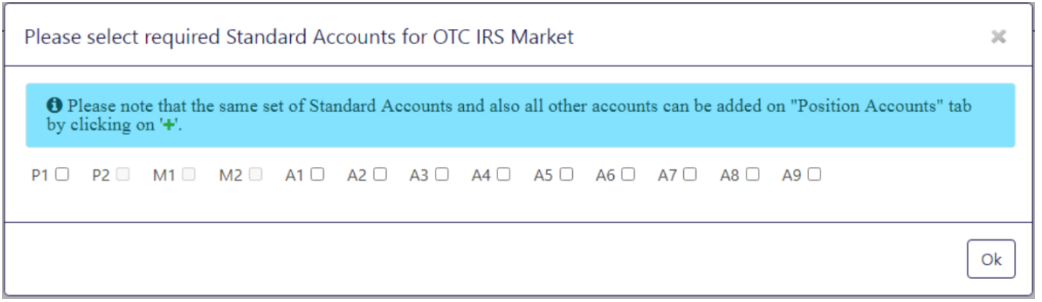

After the required standard account(s) is/are selected, the account is presented in position accounts overview.

#### **New Admission Workflow C7 CAS Release 2.279**

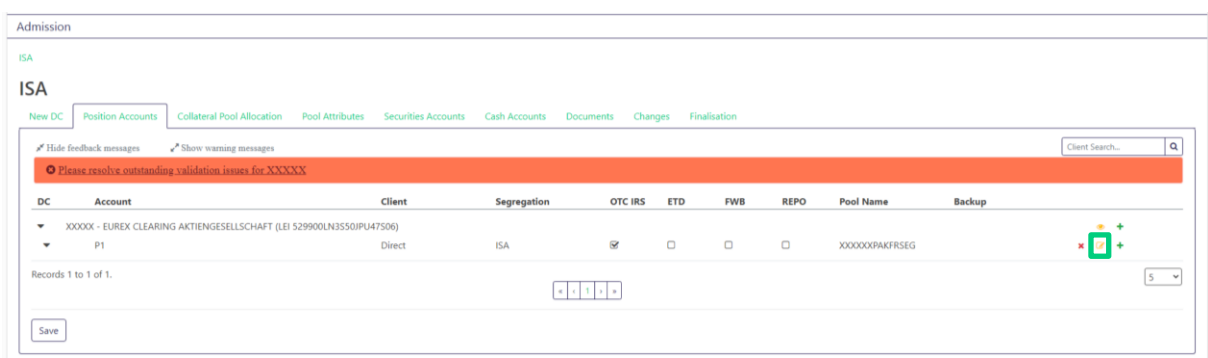

#### **Notes:**

- As the DC did not yet get a Member ID assigned, a dummy Member ID (XXXXX) is used. Once your Onboarding Manager or Key Account Manager assigned the DC a Member ID, this dummy Member ID gets replaced.
- In case of OTC IRS, further account attributes need to be entered. As the account has just been added, no account attributes are yet entered. When there is data missing, it is indicated by the red error message. When you select the error message, you will get further information.

To add the required account attributes (for OTC IRS) and to assign the account to a collateral pool, please select the yellow "Edit" icon. A new window ("Edit Account") is opened. On the left-hand side of the window, you can select the client and segregation type (conditions apply) and you can select/define the collateral pool. Depending on the clearing model, you can either select a pool from a dropdown menu (elementary clearing model) or you can define a new pool by adding a new pool suffix (ISA clearing model). The default pool suffix for ISA is "SEG".

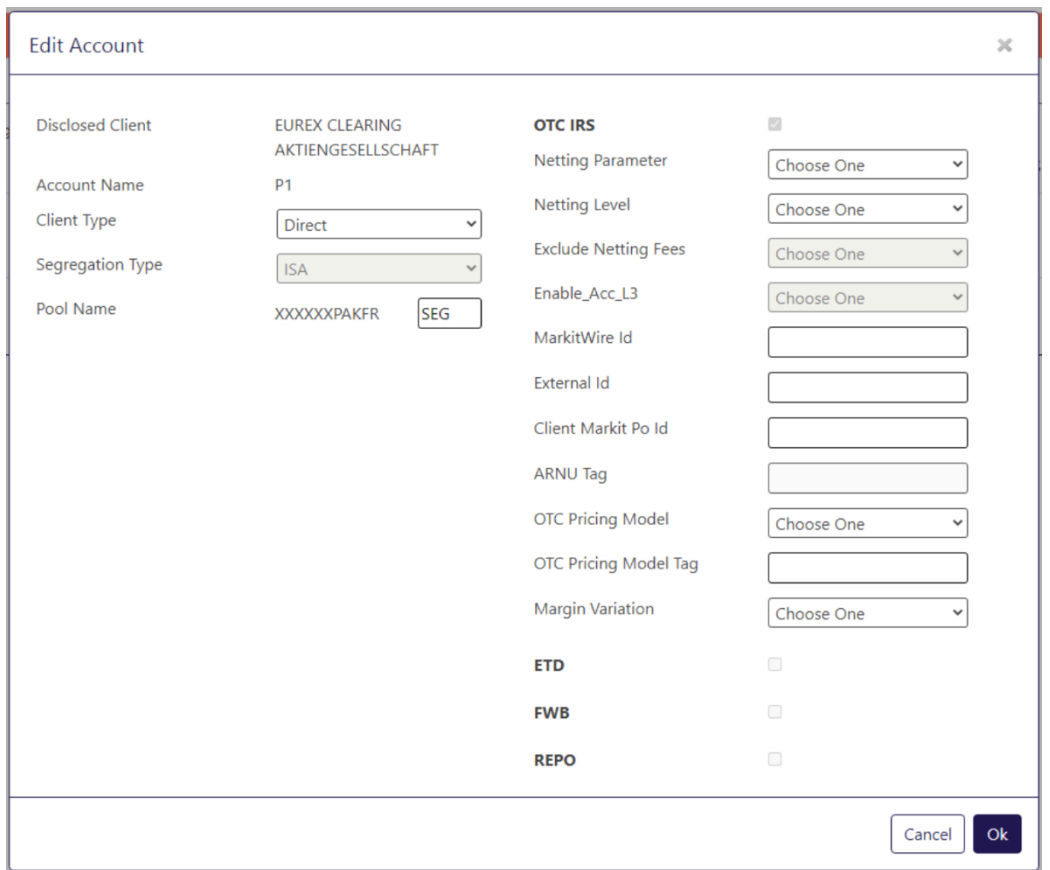

On the right-hand side of the window, for OTC IRS further account attributes need to be entered.

#### **Notes:**

• An admission is for a specific market only. It is therefore not possible to select another market. In case there is already another market admission for the respective client, this is indicated with a ticked checkbox.

Once all data is entered, close the window by selecting "OK".

In case you want to add further standard accounts or if you want to add flex accounts, this can be done on position accounts overview.

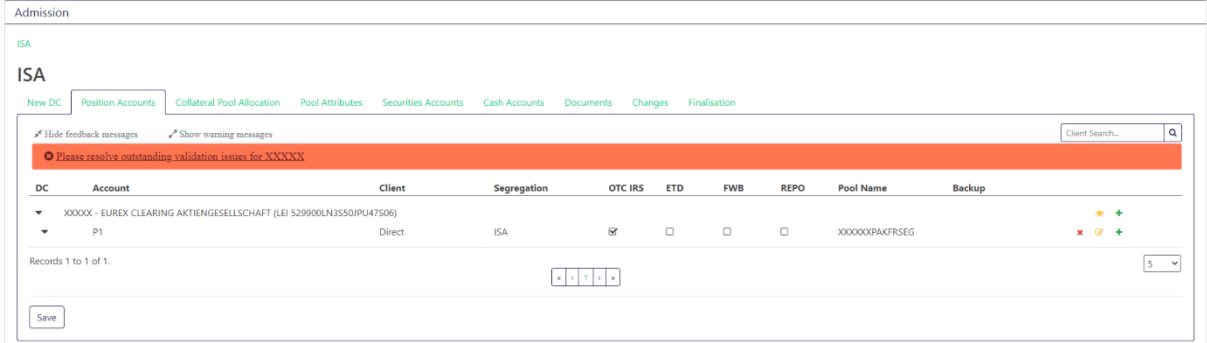

Please select the green "+" sign next to the account that was added via popup to add an agency account. A new window is opened.

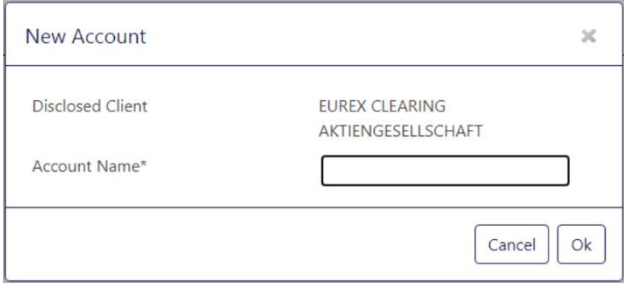

Please add the name of the account that you want to add, e.g. A1, and select "OK". Again, the "Edit Account" windows is opened. Please fill all necessary information and select "OK". You will see the added account (e.g. A1) in the position accounts overview:

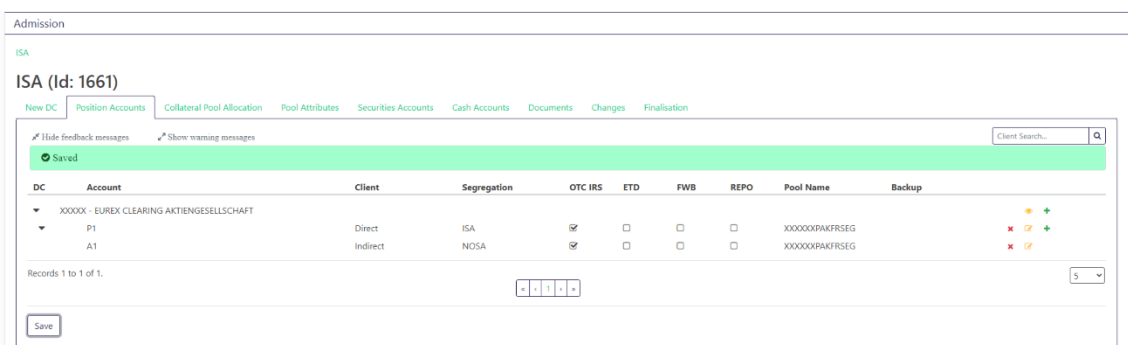

#### **New Admission Workflow C7 CAS Release 2.279**

Prod: 28 Aug 2023 Page 14

**Notes:** 

- In case there is not yet any account on the position accounts overview, or if you want to add direct accounts, please select on the green "+" icon in line of the DCs name.
- Once all position accounts are defined and (if applicable) all necessary account attributes were entered, please select tab "Collateral Pool Allocation".

# <span id="page-13-0"></span>**2.8 Collateral Pool Allocation tab**

On the collateral pool allocation tab, you can see to which collateral pool the accounts that were available on "Position Accounts" tab are assigned.

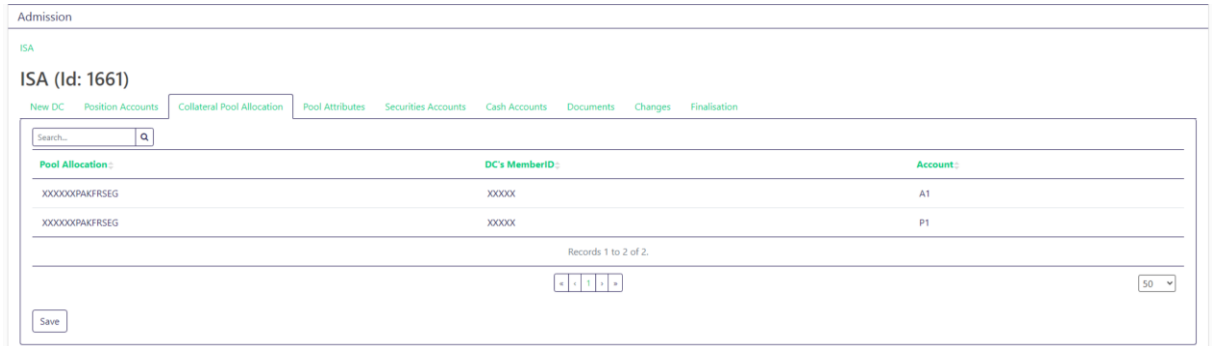

This is an information only tab. No data can be entered here.

Please go to "Pool Attributes" to move on with the admission process.

#### <span id="page-13-1"></span>**2.9 Pool Attributes tab**

Certain attributes need to be filled for the collateral pool(s) that have been defined. Please fill in the required information.

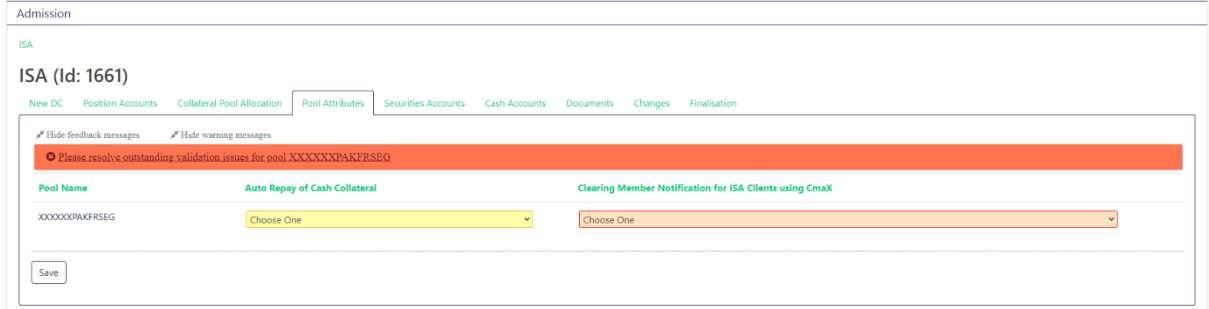

Once that that is done, please select "Securities Accounts" tab to proceed with the admission process.

**New Admission Workflow** C7 CAS Release 2.279

## <span id="page-14-0"></span>**2.10 Securities Accounts tab**

On the securities accounts tab, you see an overview of set up securities accounts for each collateral pool. If the client will have cash collateral only, this is indicated on this tab as well.

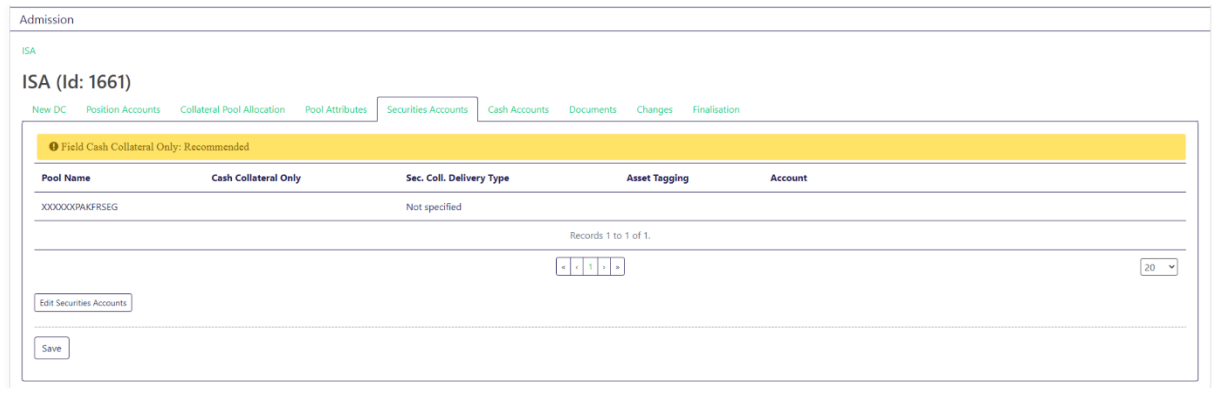

To edit any information on this tab, please select "Edit Securities Accounts". A new window will popup.

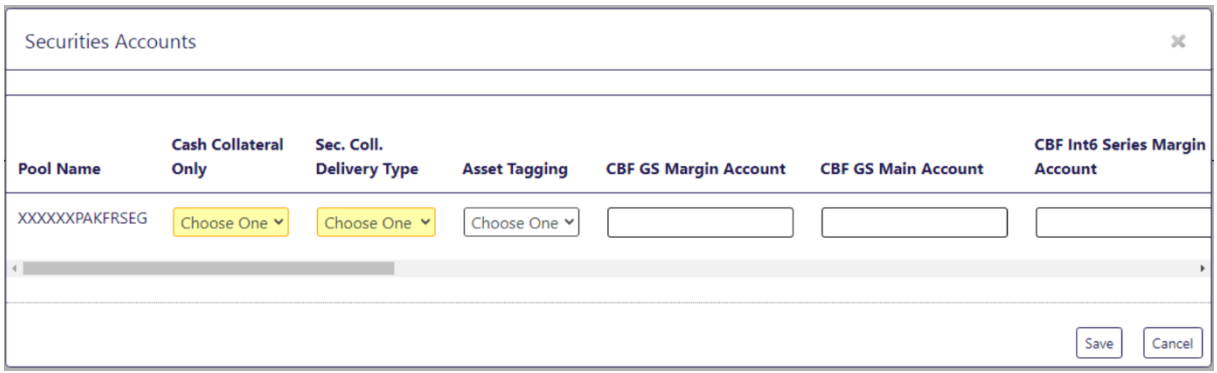

If the client has cash collateral only, it can be selected here by choosing "Yes". If cash collateral only is selected here, no other field can be edited. Otherwise, please select the applicable values and enter the respective securities account information. By selecting "Save" the securities accounts overview is opened and the information entered is shown.

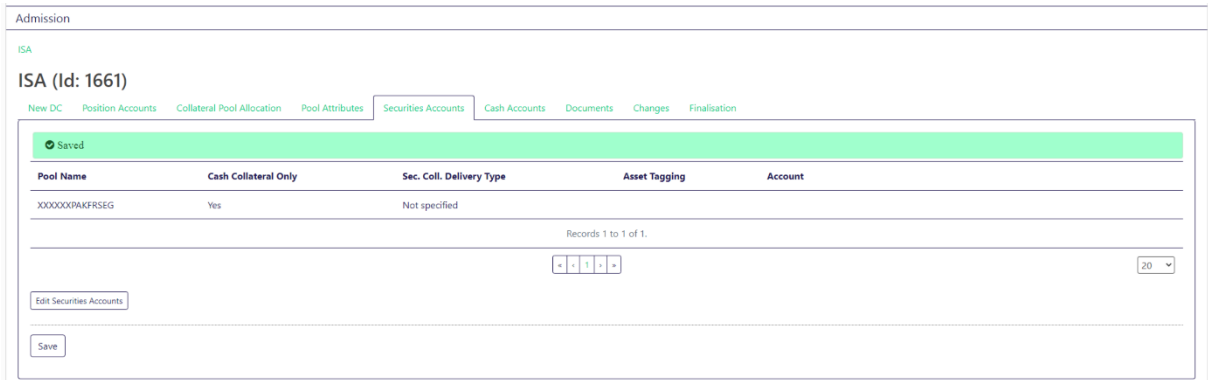

When all information is entered, switch to "Cash Accounts" tab.

# <span id="page-15-0"></span>**2.11 Cash Accounts tab**

On cash accounts tab, an overview of set up cash collateral accounts for each defined collateral pool is shown.

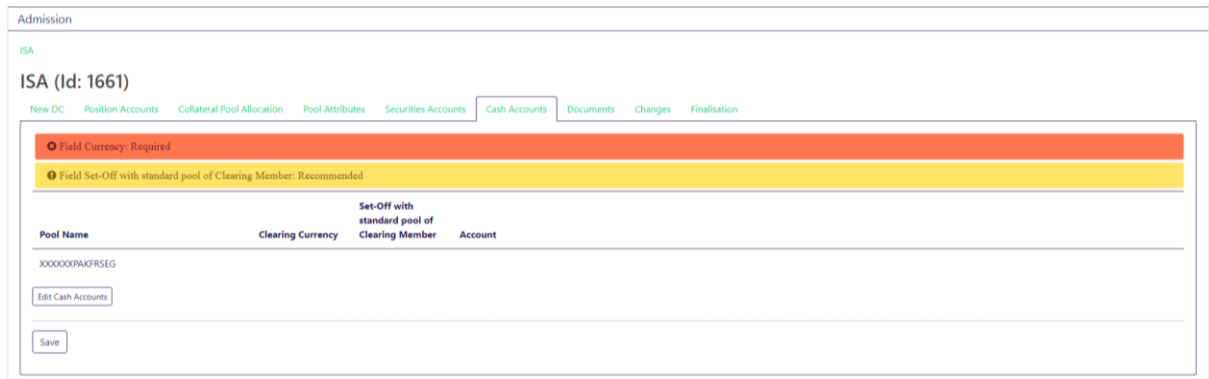

Initially, no account is defined. To edit any information on this tab, please select "Edit Cash Accounts".

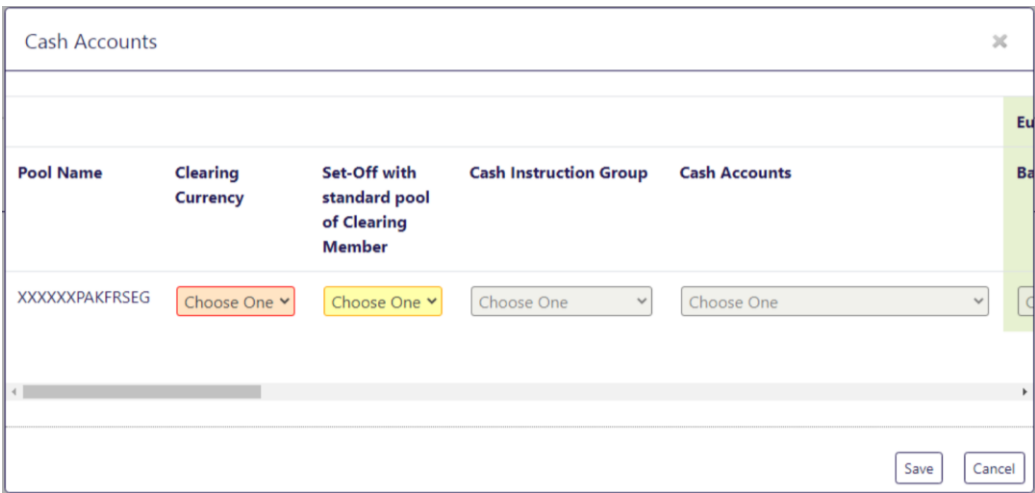

Please select the applicable values and enter the respective cash account information. If for "Set-Off with standard pool of Clearing Member" "Applies" is selected, no further information can be added in this window. If "Excluded" is selected, you can enter the respective cash account information. By selecting "Save" the cash accounts overview is opened and the information you entered is shown.

#### **New Admission Workflow C7 CAS Release 2.279**

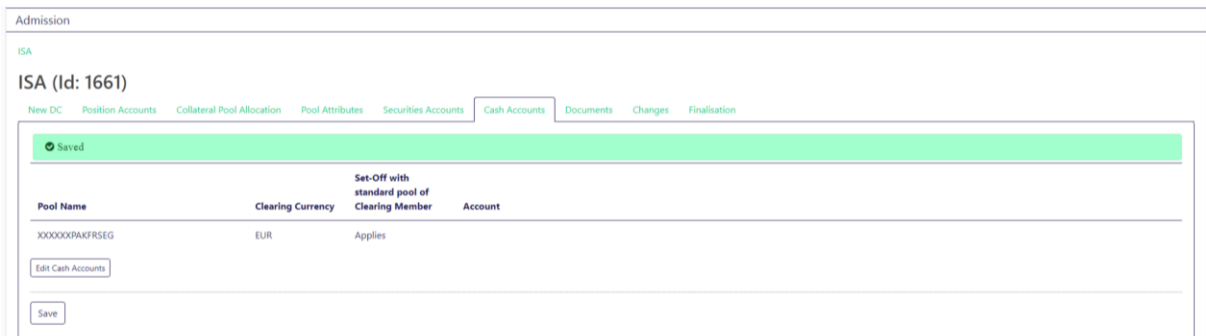

After required cash account information has been entered, please go to the tab "Documents".

## <span id="page-16-0"></span>**2.12 Documents tab**

#### <span id="page-16-1"></span>**2.12.1 Documents for OTC IRS**

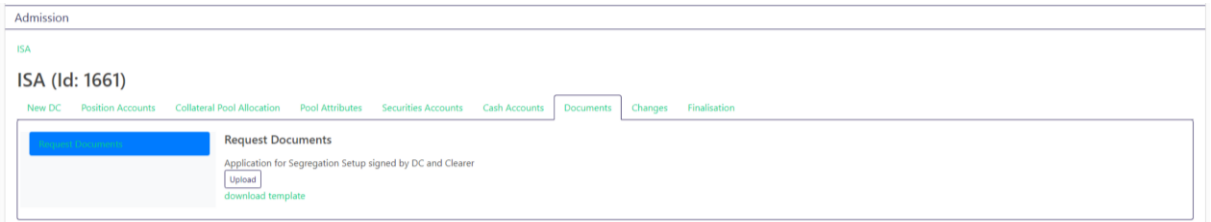

On documents tab you have the possibility to download the segregation sheet, sign it and upload it (if you are asked to do so).

#### **Notes:**

• This step is not required anymore. Nevertheless, we still offer the possibility to download the segregation sheet by selecting "Download Template" and to upload a signed segregation sheet by selecting "Upload".

#### <span id="page-16-2"></span>**2.12.2 Documents for Eurex**

For ETD admission, on documents tab you have the possibility to download the segregation sheet, sign it and upload it.

#### **Notes:**

• This step is not required anymore. Nevertheless, we still offer the possibility to download the segregation sheet by selecting "Download Template" and to upload a signed segregation sheet by selecting "Upload".

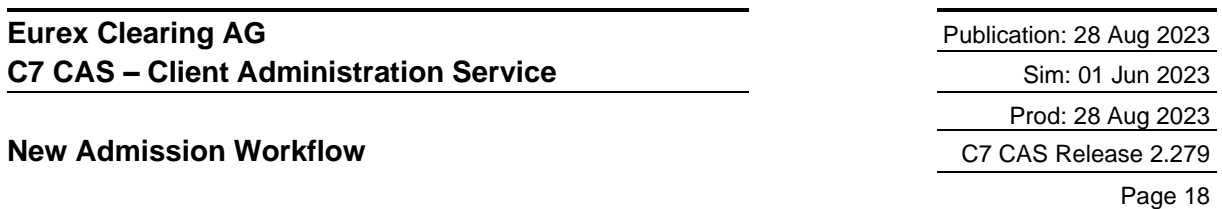

However, there are two documents that you need to download, fill and upload again: "CSD Selection for Settlement Account Setting for Eurex Derivatives Deliveries" and "Eurex Application for Setting Up Modification Deletion of User ID".

Page 18

You can download the templates by selecting "Download Template". Once you filled in all necessary information, you can upload the modified file by selecting "Upload". The CSD Selection template is prefilled with data that you entered on "New DC" tab.

# <span id="page-17-0"></span>**2.13 Changes tab**

When selecting the "Changes" tab, all information that has been entered in the admission request is shown at a glance.

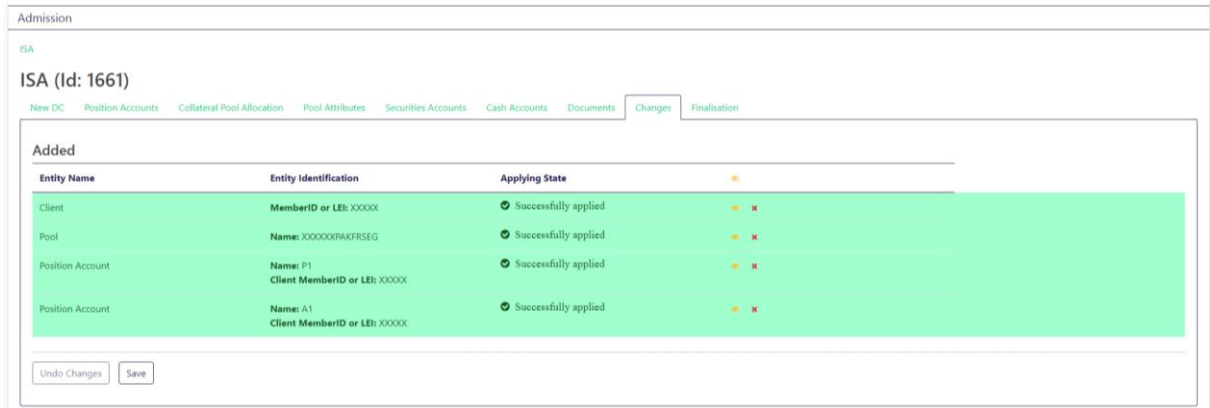

If you select the yellow eye symbol, you can see further information for each entity:

## **New Admission Workflow** C7 CAS Release 2.279

Prod: 28 Aug 2023 Page 19

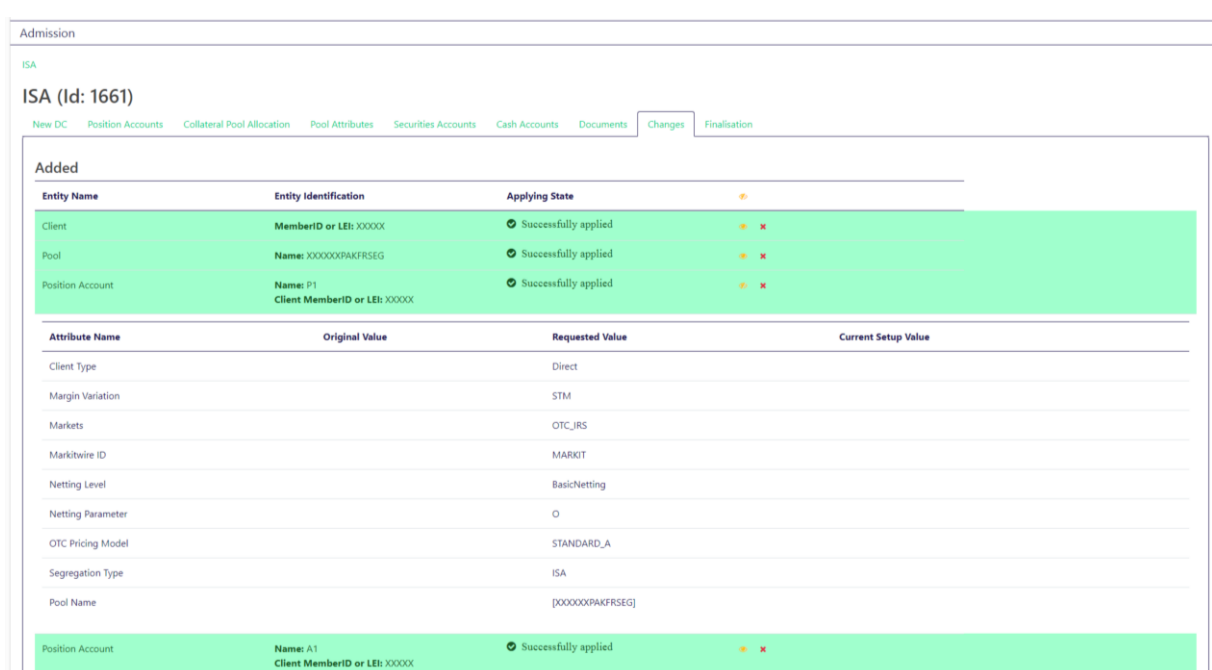

# <span id="page-18-0"></span>**2.14 Finalisation tab**

Once all required data has been entered in the admission request, please switch on "Finalisation" tab and select "Submit" to send the admission request.

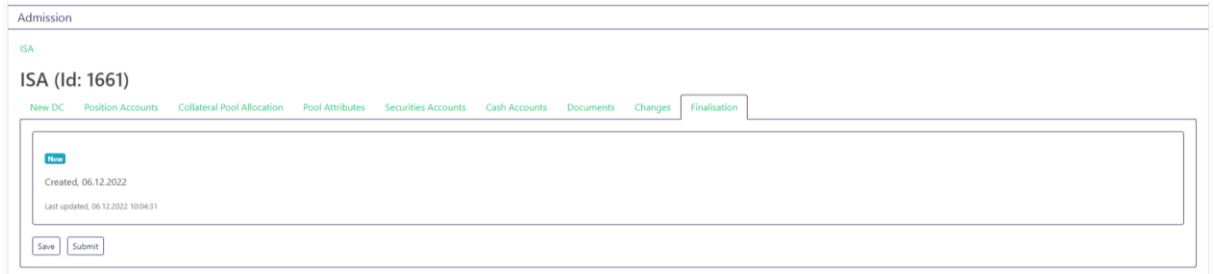

# <span id="page-18-1"></span>**3 Admission of a new Basic Authorized Manager (AM)**

This chapter describes the admission of a new Authorized Manager.

**Notes:** 

• For all places in the request, yellow backgrounded fields/feedback messages indicate that you can proceed without entering the requested data (although this is not recommended). Red backgrounded fields/error messages indicate that you cannot go on without entering the requested data.

**New Admission Workflow C7 CAS Release 2.279** 

## <span id="page-19-0"></span>**3.1 Start new admission**

Log in to C7 CAS. On the home screen, select "Add Authorized Manager". It is also possible to start a new admission via menu "Admissions & Initial setups" > "Add Authorized Manager".

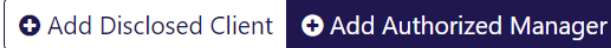

## <span id="page-19-1"></span>**3.2 Enter general information for new admission request**

Please enter in the popup window the LEI of the Authorized Manager that you want to admit. Here, as well as in the upcoming windows, please fill all mandatory information (marked by \*).

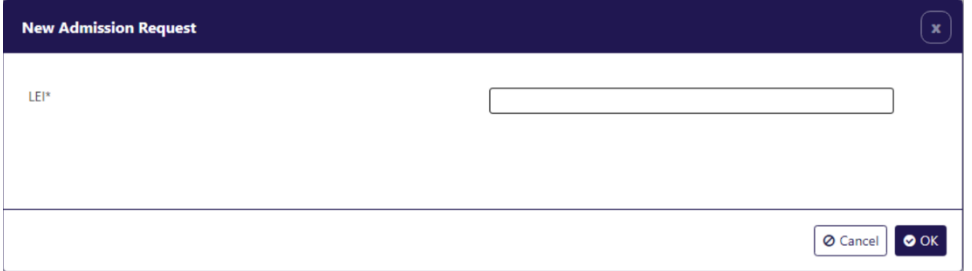

Once the LEI is entered, company details are automatically fetched using data from gleif.org.

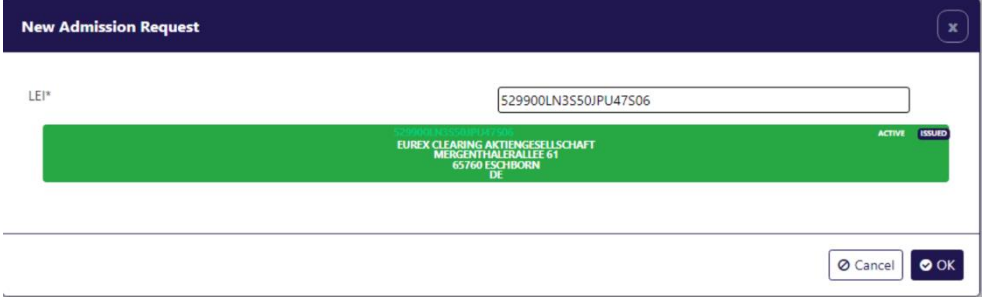

Confirm your choices by selecting "OK".

After the legal data has been saved, new tabs for the admission are generated: "LED" and "New AM".

LED New AM

# <span id="page-20-0"></span>**3.3 LED tab**

The "LED" tab reflects the data that was entered in the previous popup. The address information of the AM is prefilled with data from gleif.org.

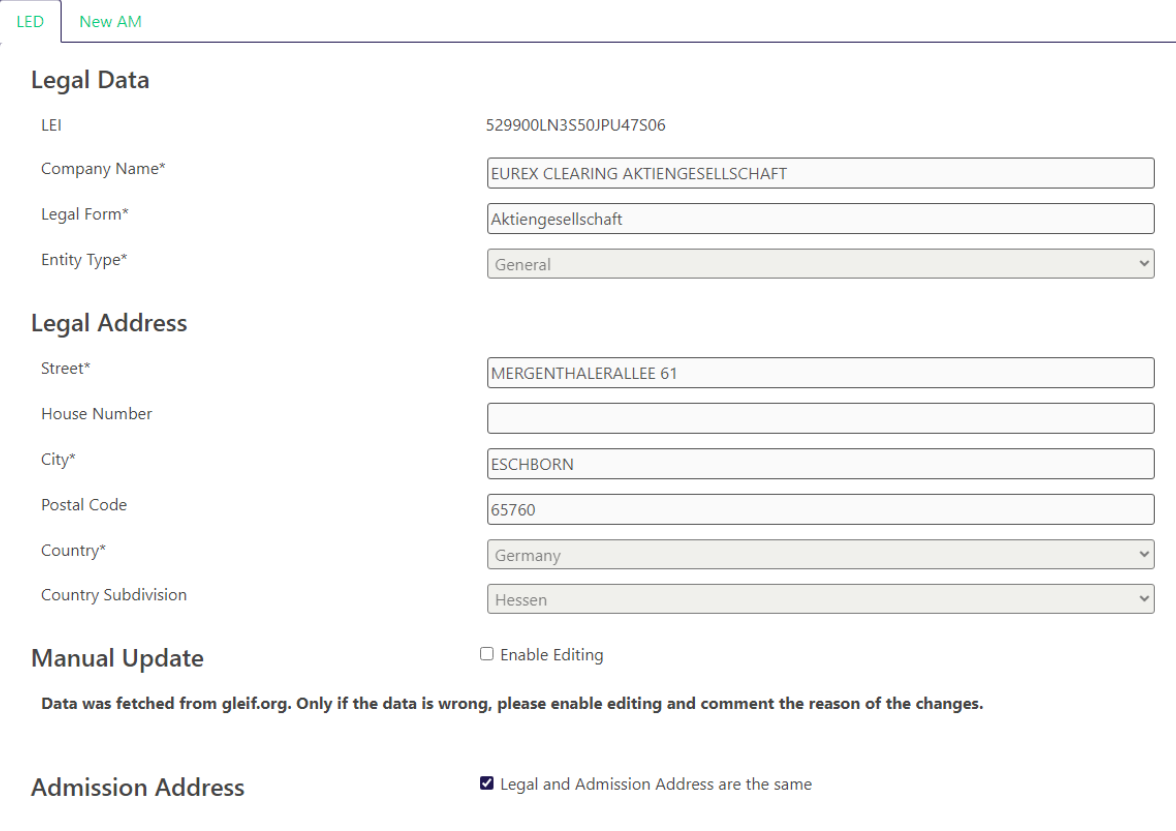

#### **Notes:**

- If the prefilled address data is wrong and needs to be refined, or if the legal address and admission address is not the same, it is possible to change this by ticking the checkbox in Manual update "Enable Editing". If this checkbox is ticked, it is necessary to give a reason for the manual update.
- In field "Email", if possible, please enter a company email address, which is not personalized.
- The data that is entered in this popup cannot be changed afterwards. If you need to make changes, you need to cancel the current admission and start a new one.

#### **New Admission Workflow C7 CAS Release 2.279**

## <span id="page-21-0"></span>**3.4 New AM tab**

On the New AM tab, you are required to add the information if a Member ID is needed and if a reporting ID is required.

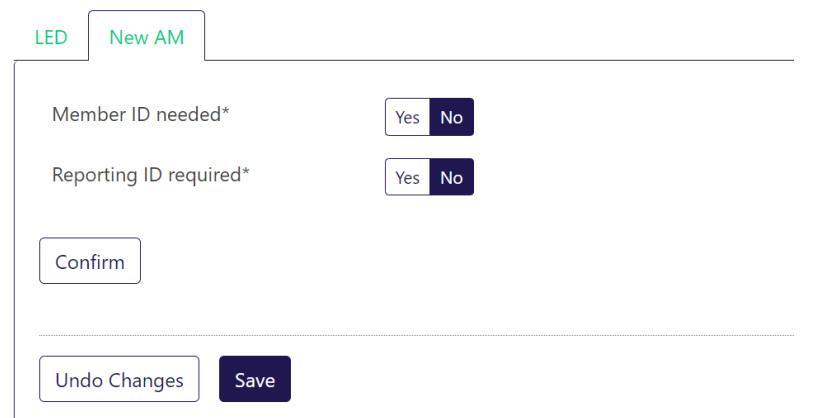

If a Member ID is needed, please select "Yes" and select "Yes" or "No" for "Post Trade Management".

If "Post Trade Management" is selected, the admission type is changed from Basic AM to AM with system access.

#### **Notes:**

- Access type (AM with System Access) is derived from the information that are given in the bottom part of the "New AM" tab (post trade management).
- Access type (basic AM) applies to all AMs without post trade management.
- Classic FM setup (-> AM has the Member ID, not the Fund); Fund is Basic DC
- Non-classical FM setup (-> AM has no Member ID, but Fund might have a Member ID); Fund is Basic DC or DC with system access (when Fund can do post trade management)
- Further information about AM's Central Coordinator is needed. Once all information is entered, switch to "Finalisation" tab.

**New Admission Workflow** C7 CAS Release 2.279

Prod: 28 Aug 2023 Page 23

# <span id="page-22-0"></span>**3.5 Finalisation tab**

Once all required data has been entered in the admission request, please switch on "Finalisation" tab and select "Submit Request" to send the admission request.

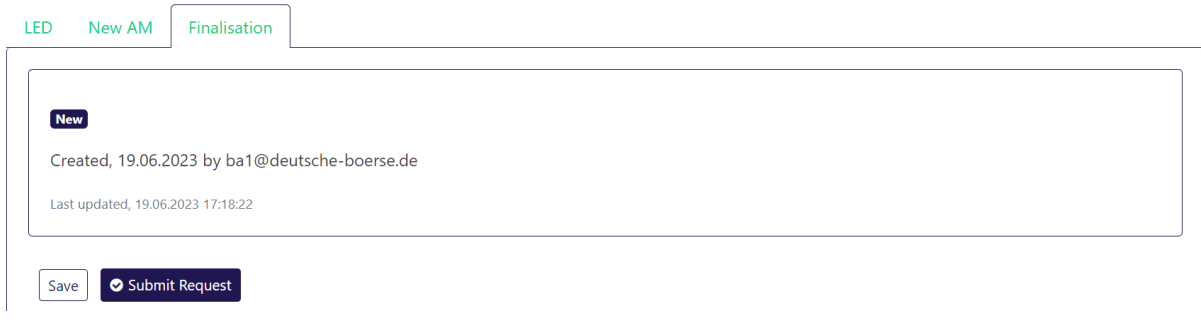